## **Ajout et modification d'acte dentaire**

Accéder aux tables dentaires et sélectionner **Création et nomenclature**.

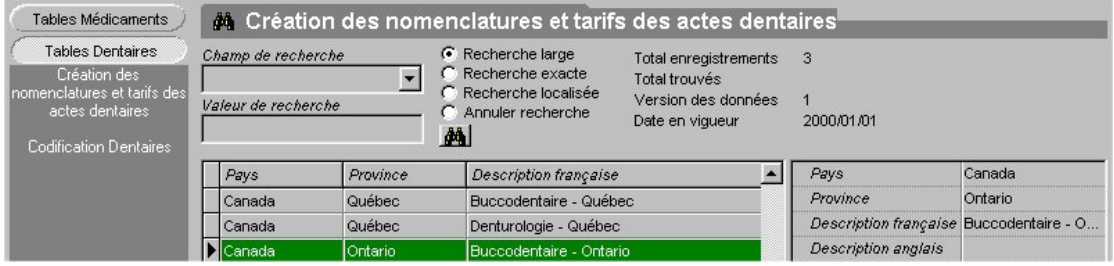

Double-cliquer sur le plan à modifier et ouvrir la fenêtre ci-dessous.

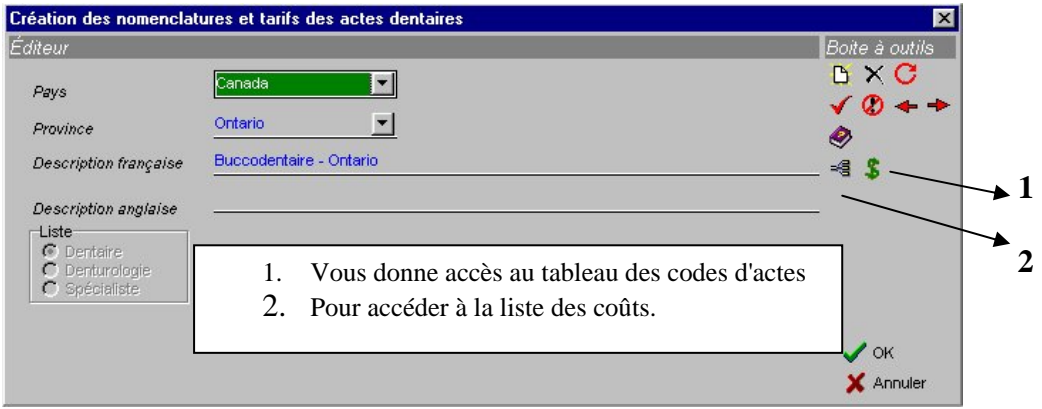

Le premier tableau vous affiche les 9 catégories de base. Sélectionner la catégorie à être modifiée.

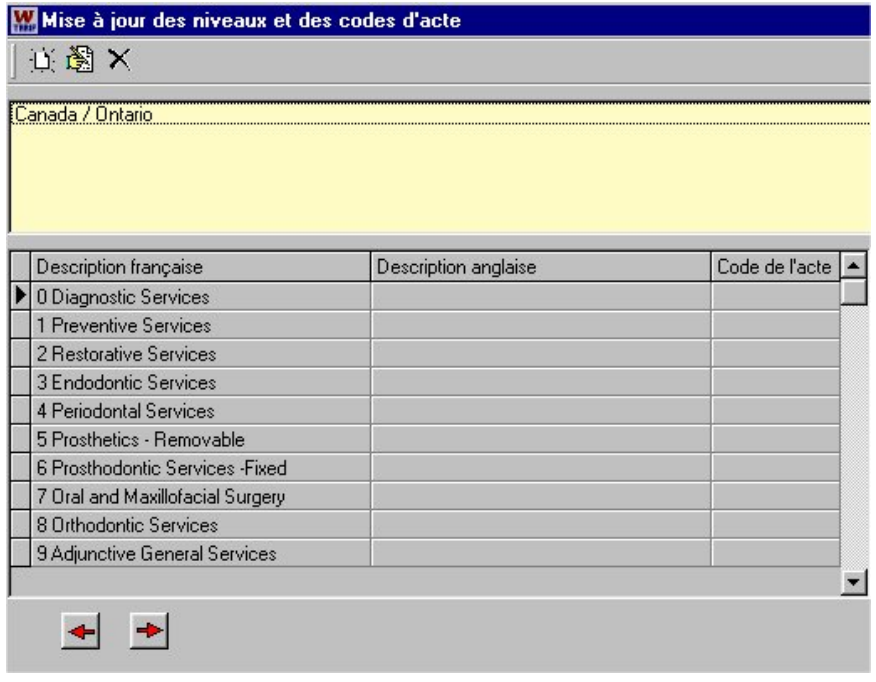

1

 Ajout et Modification de plan dentaire À l'aide des flèches, accéder aux sous-catégories jusqu'à l'affichage des codes d'actes.

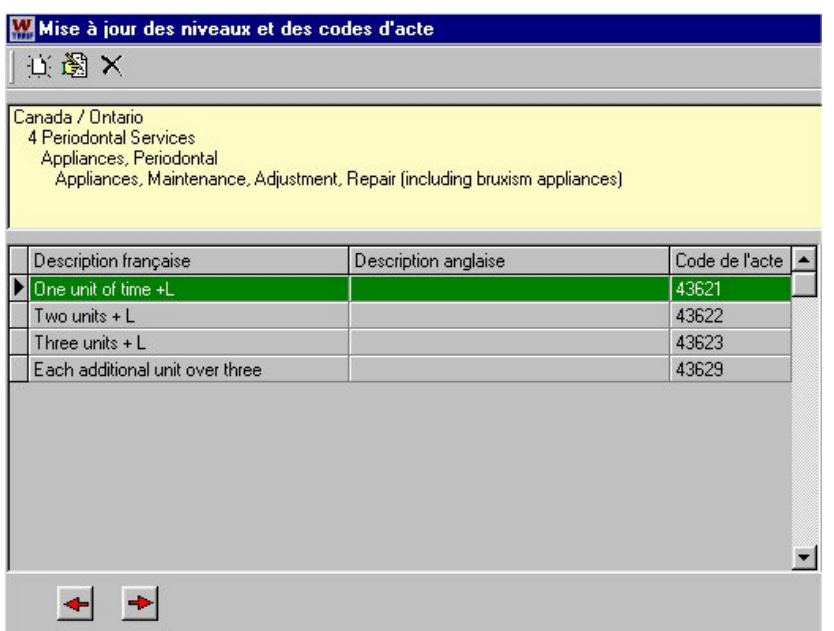

Un double-clic sur le code à modifier vous ouvrira la fenêtre de description de l'acte. Vous pouvez modifier la description ou ajouter un nouvel acte à l'aide de la feuille blanche dans la boîte à outils. Les flèches vous permettent de naviguer d'un acte à un autre sans fermer la fenêtre.

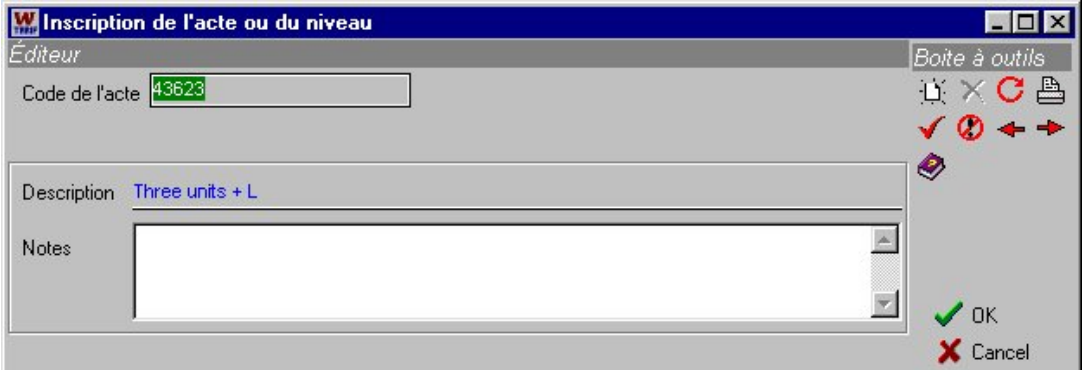

Vous remarquerez que le **X** de la boîte à outils n'est pas activé. Il n'est donc pas permis d'annuler un acte à cause de l'historique.